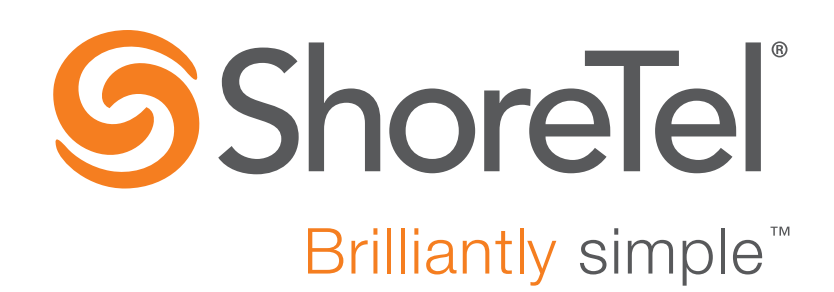

# **ShoreTel IP Phone 485g User Guide**

September 2016

**Document and Software Copyrights**<br>Copyright © 1998-2016 by ShoreTel Inc., Sunnyvale, California, USA. All rights reserved.

Printed in the United States of America. Contents of this publication may not be reproduced or transmitted in any form or by any means, electronic or mechanical, for any purpose, without prior written authorization of ShoreTel, Inc. ShoreTel, Inc. reserves the right to make changes without notice to the specifications and materials contained herein and shall not be responsible for any damage (including consequential) caused by reliance on the materials presented, including, but not limited to typographical, arithmetic or listing errors.

#### **Trademarks**

ShoreTel, ShoreTel (and logo), Brilliantly Simple, Brilliantly Simple Communication, ShoreTel Connect, ShoreTel Connect ONSITE, ShoreTel Connect CLOUD, and ShoreTel Connect HYBRID are registered trademarks of ShoreTel, Inc. in the United States and/or other countries. The ShoreTel logo is a trademark of ShoreTel, Inc. in the United States and/or other countries.

All other copyrights and trademarks herein are the property of their respective owners.

#### **Patents**

The ShoreTel IP Phone 485g is covered by patents as listed at <http://www.shoretel.com/about/patents.html>.

#### **Version Information**

ShoreTel IP Phone 485g User Guide Date: September 2016

### **Company Information** ShoreTel, Inc.

960 Stewart Drive Sunnyvale, California 94085 USA +1.408.331.3300 +1.408.331.3333 (fax) www.shoretel.com

# Table of Contents

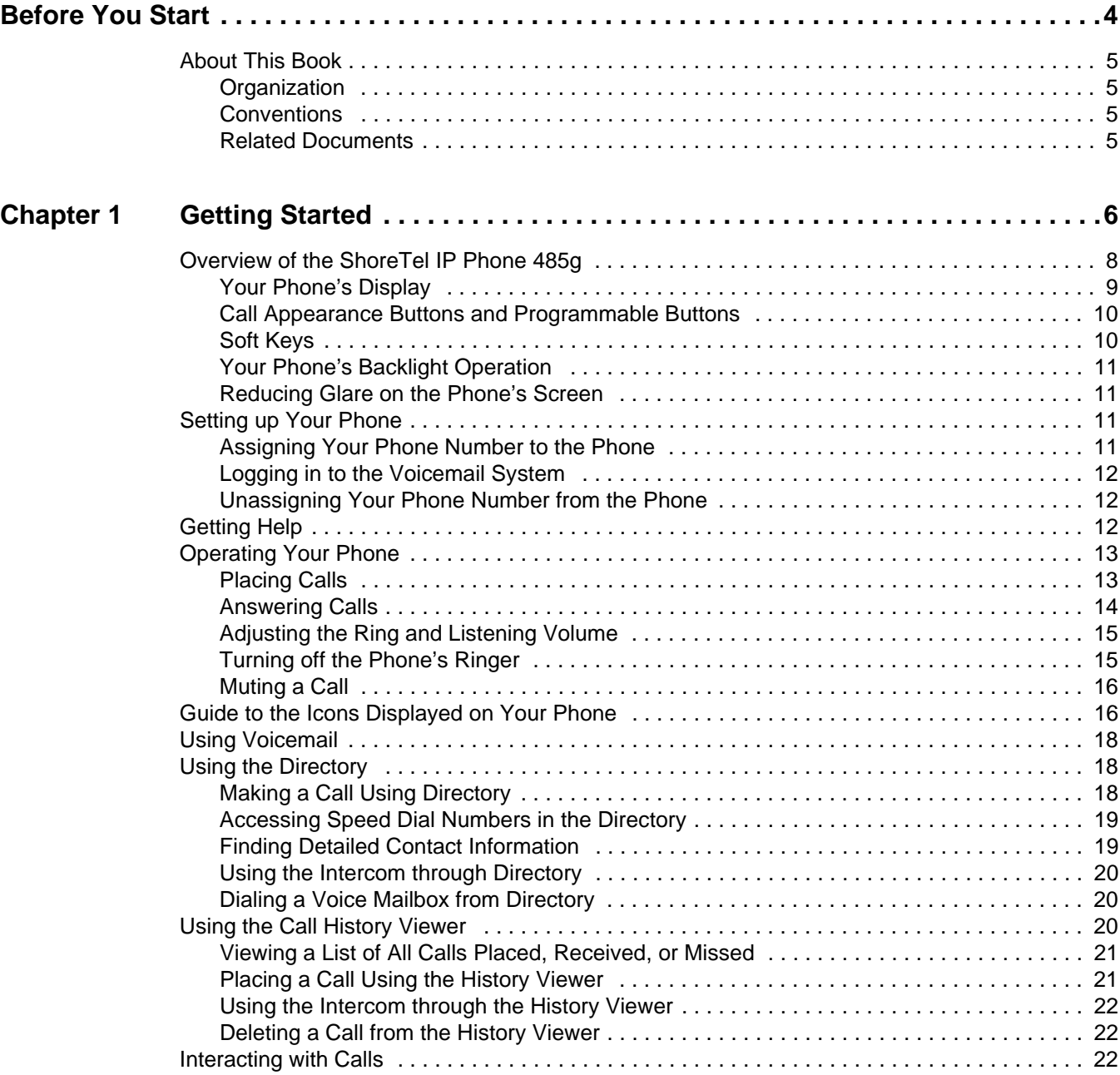

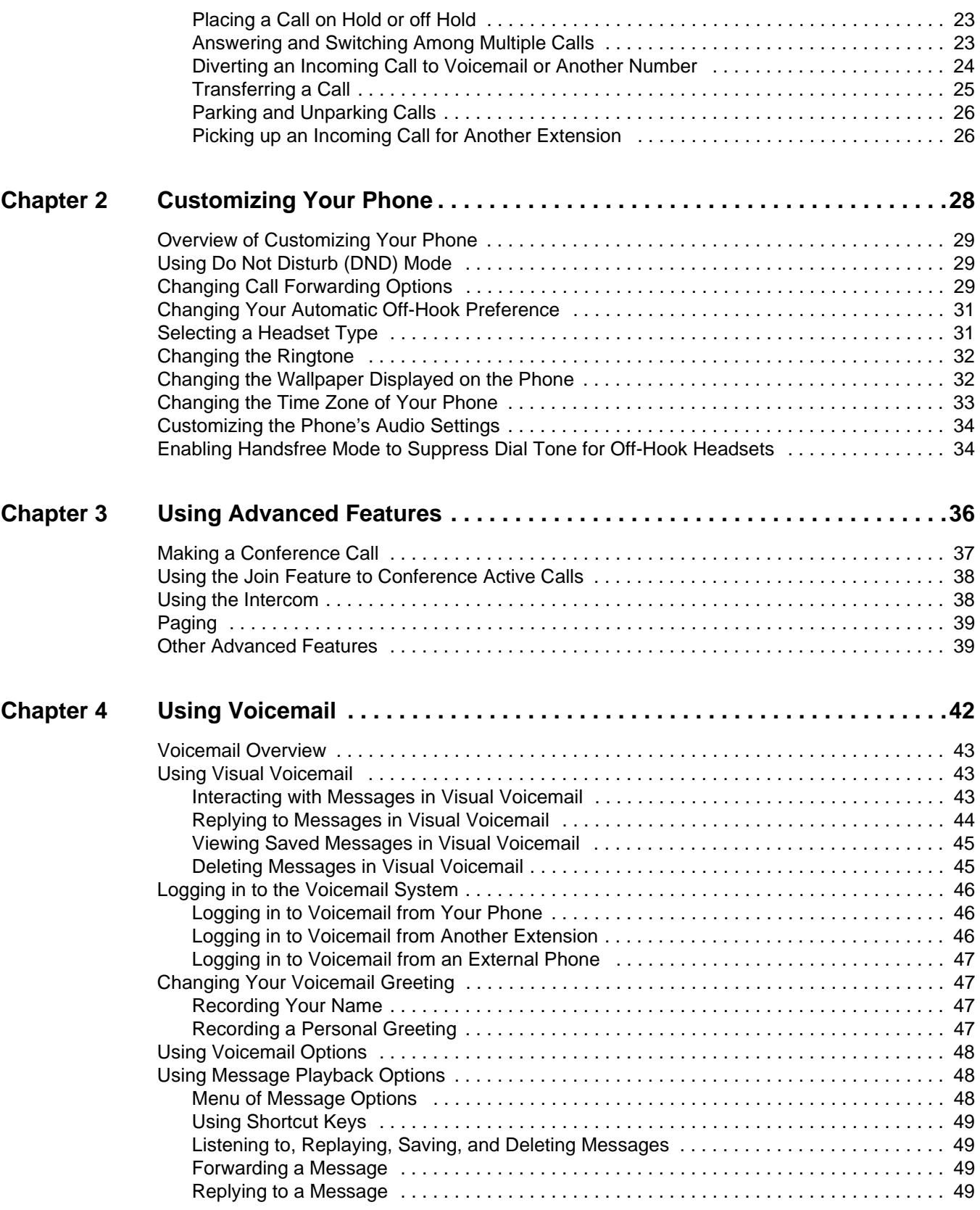

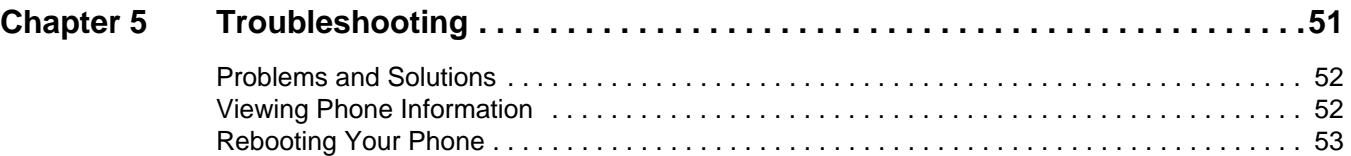

# **Before You Start**

<span id="page-5-0"></span>The following sections provide an overview of this book:

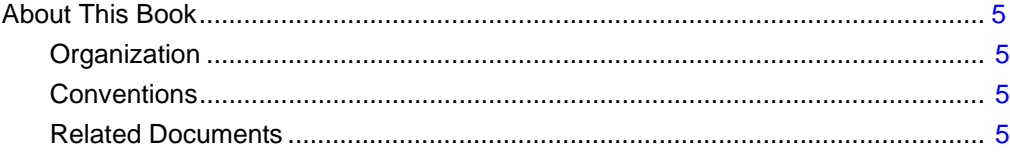

# <span id="page-6-0"></span>**About This Book**

This book is intended for those who use the ShoreTel IP Phone 485g in a ShoreTel Sky system. It describes the phone's features and how to use them.

### <span id="page-6-1"></span>**Organization**

This document is divided into the following chapters:

- [Chapter 1, Getting Started on page 6,](#page-7-1) provides an overview of the phone and describes how to set up the phone and use it for common tasks.
- **EXA** [Chapter 2, Customizing Your Phone on page 28,](#page-29-1) explains how to customize your phone through features such as ring tones.
- **EXECO FEAT ADDET 3, Using Advanced Features on page 36, describes how to use the phone to perform** advanced tasks, such as making conference calls.
- [Chapter 4, Using Voicemail on page 42](#page-43-1), describes how to use visual voicemail and the voicemail system to listen to messages and perform other tasks related to your voice mailbox.
- **EXA** [Chapter 5, Troubleshooting on page 51](#page-52-1), provides information about simple approaches to addressing issues with your phone.

### <span id="page-6-2"></span>**Conventions**

The following typographical conventions are used in this document:

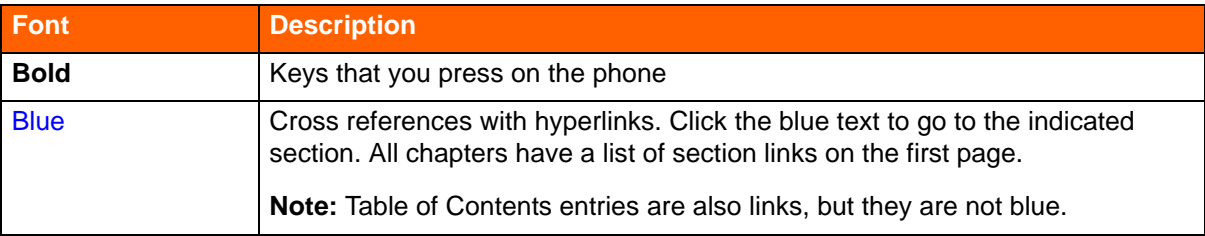

### <span id="page-6-3"></span>**Related Documents**

The following documents are also available:

- Quick Reference provides shortcuts for performing common tasks with the phone.
- Quick Install Guide describes the ports on the back of the phone and how to adjust the tilt angle of the phone when it is used on a desk. For international audiences, the Safe Installation Guide provides the same information through illustrations.
- IP480/480g/485g Wall Mount Safe Installation Guide describes how to mount the phone on a wall. 400-Series IP Phone Wall Plate Mount Safe Installation Guide describes how to mount the phone on a wall plate.

# **CHAPTER**

# <span id="page-7-1"></span>**Getting Started**

<span id="page-7-0"></span>This chapter provides an introduction to the ShoreTel IP Phone 485g. It contains the following information:

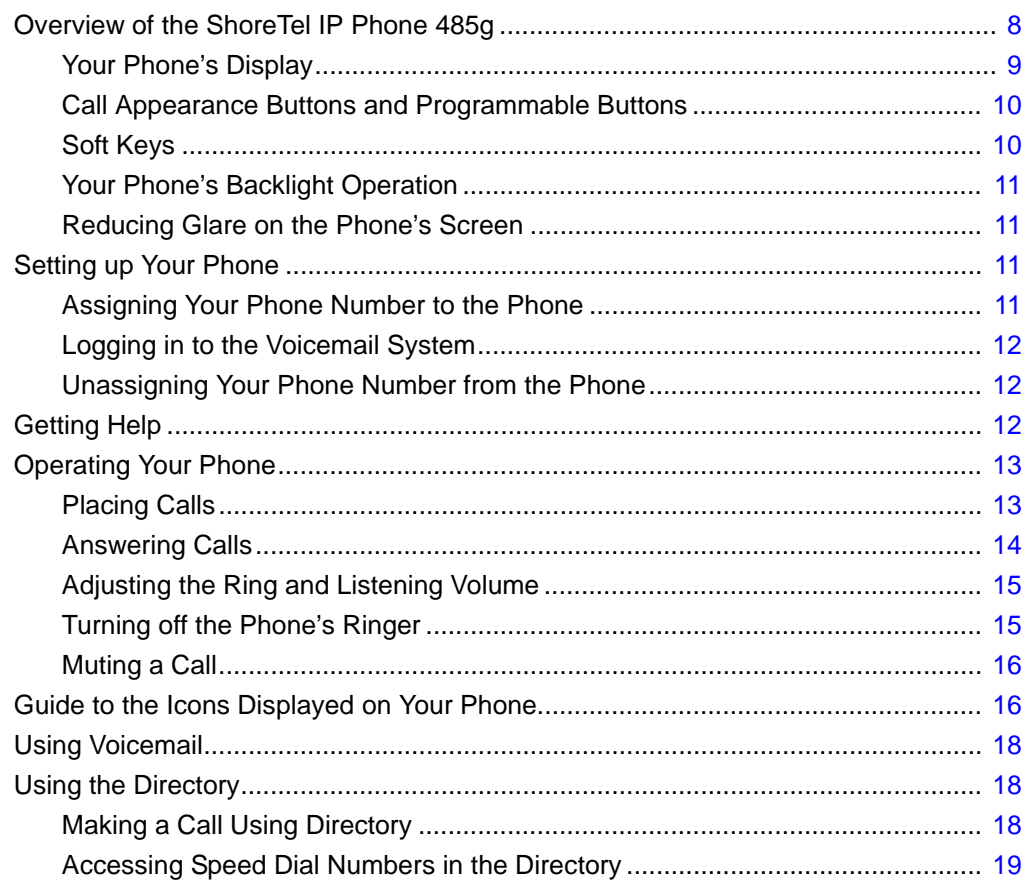

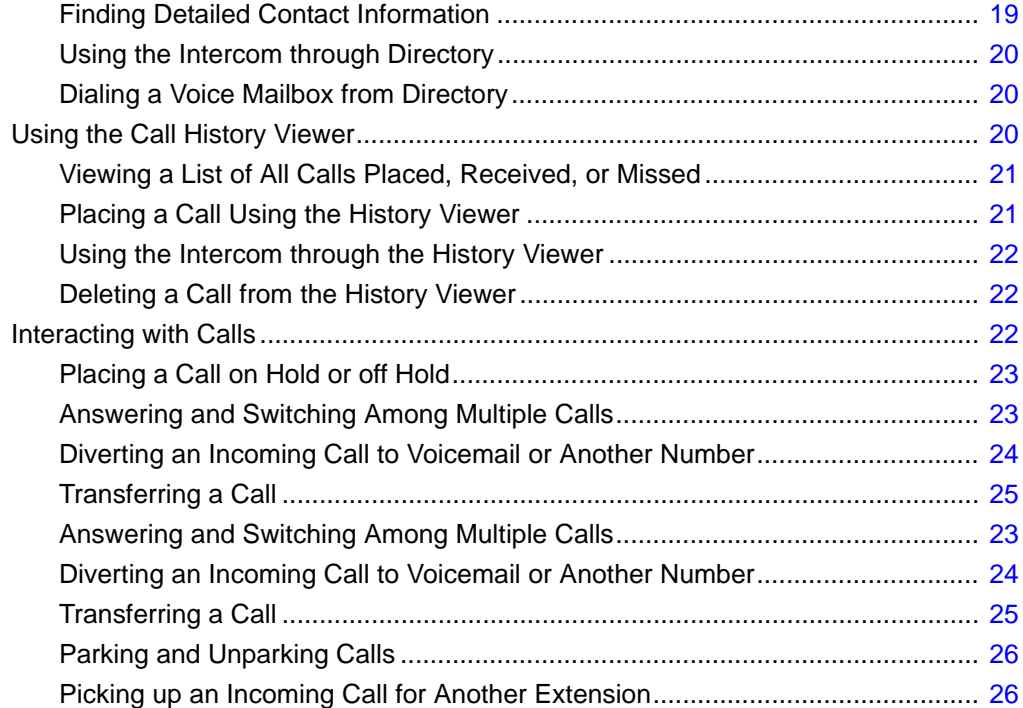

## <span id="page-9-0"></span>**Overview of the ShoreTel IP Phone 485g**

Welcome to your ShoreTel™ IP phone!

[Figure 1](#page-9-1) provides an overview of the IP485g phone components. [Figure 2 on page 9](#page-10-1) shows the ports on the back of the phone.

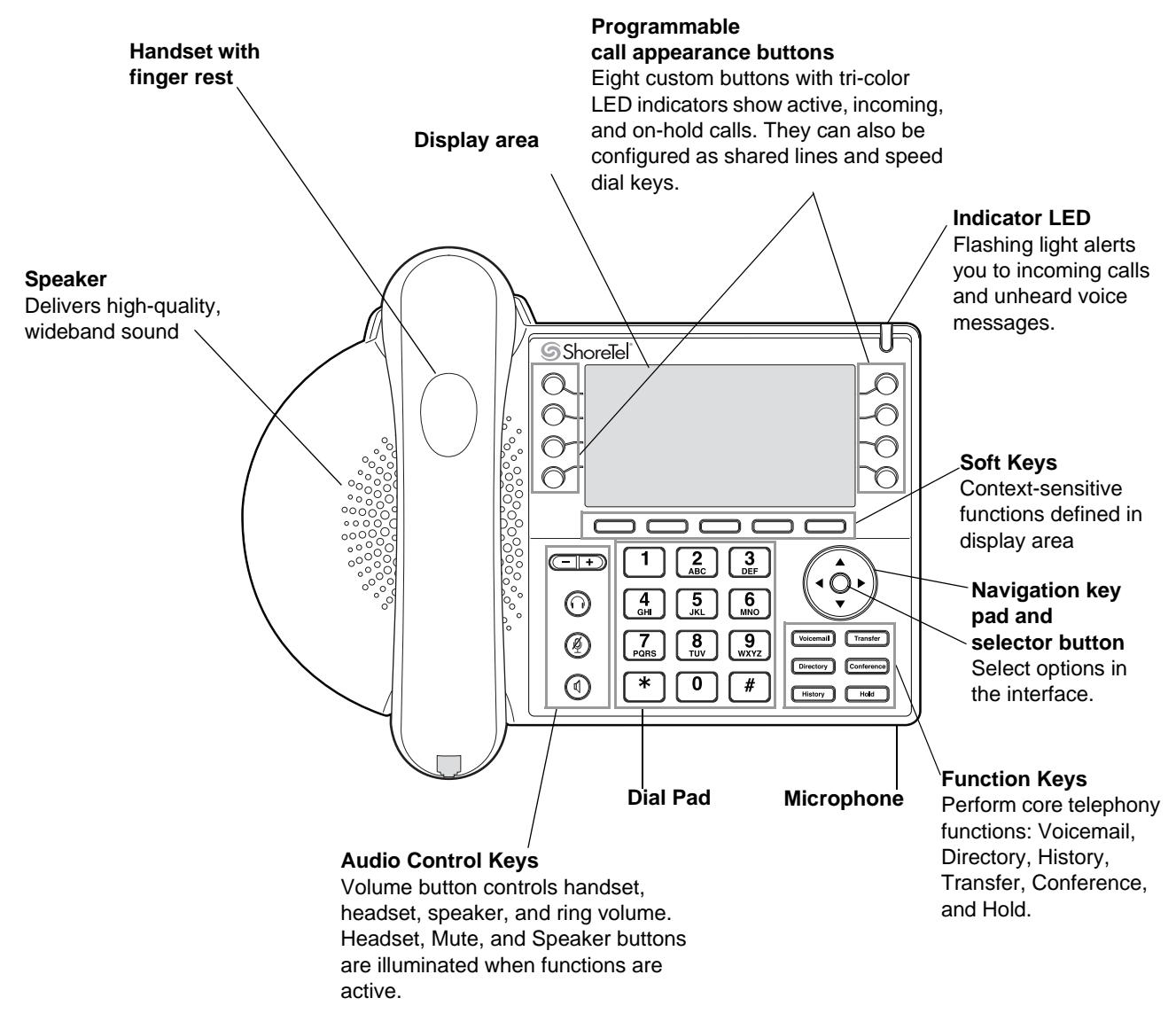

<span id="page-9-1"></span>Figure 1: ShoreTel IP Phone 485g Components

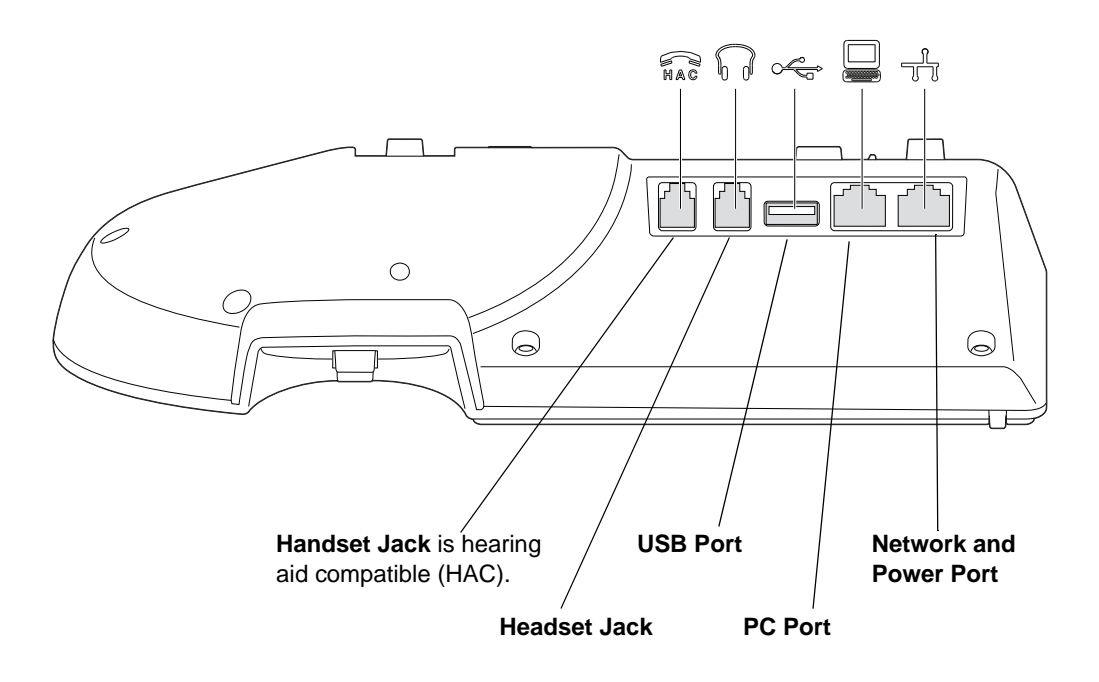

Figure 2: Ports on the Back of the IP Phone 485g

### <span id="page-10-1"></span><span id="page-10-0"></span>**Your Phone's Display**

The display screen on your ShoreTel IP phone shows your name and extension, call appearance buttons, programmed buttons, and other information. [Figure 3](#page-11-2) shows the elements on the phone display screen.

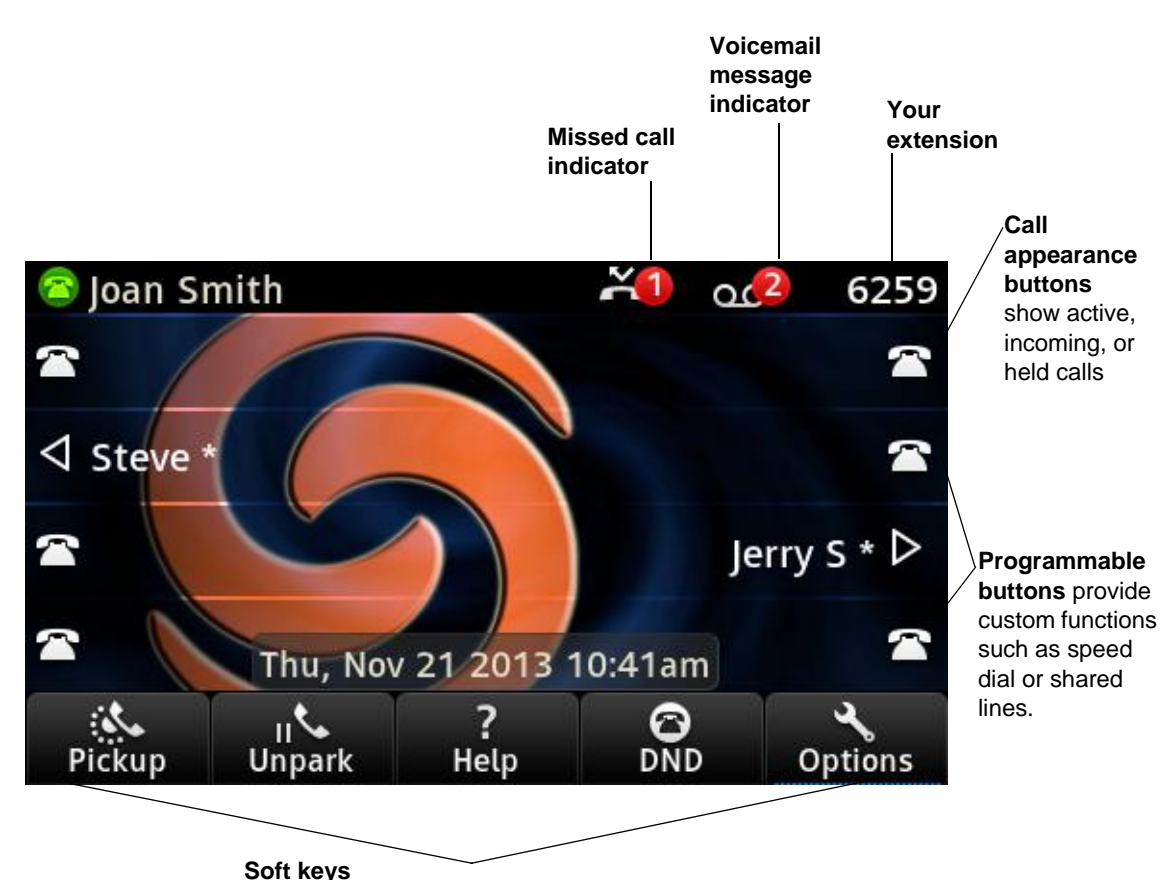

Context-sensitive keys let you perform actions based on the phone's status and the call type.

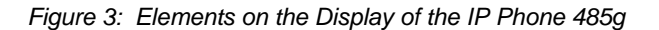

## <span id="page-11-2"></span><span id="page-11-0"></span>**Call Appearance Buttons and Programmable Buttons**

Your phone features eight call appearance buttons that show incoming, active, or held calls. These buttons can also be programmed to speed dial a number or perform shared-line actions. For information about functions that your ShoreTel administrator can configure for these programmable buttons, see [Other Advanced Features on page 39](#page-40-2).

To provide up to 96 additional buttons, you can add one or more ShoreTel BB424 button boxes.

## <span id="page-11-1"></span>**Soft Keys**

Your phone includes five soft keys whose function changes depending on the state of your phone. For example, if your phone is idle, the soft keys let you modify settings such as your phone options. If you have an active call, you can use the soft keys to do such things as hang up, park the call, or join the call with another call to create a conference call. When the label on a soft key is underlined with a dotted line, you can press the selector button on the navigation key pad to perform the function identified on that soft key.

### <span id="page-12-0"></span>**Your Phone's Backlight Operation**

To save power, the backlight on your phone's screen dims after a certain amount of time if the phone is not in use. After hours and when the phone has not been used for a certain length of time, the phone display goes completely dark. The length of time before the backlight dims and the after-business hours that determine when the backlight is off are configured by your ShoreTel administrator.

The phone screen automatically returns to partial brightness at the start of business hours. At any time, if you press a button on the phone or the phone receives an incoming call, the phone screen returns to full brightness.

### <span id="page-12-1"></span>**Reducing Glare on the Phone's Screen**

To reduce glare on your phone's display screen, you can adjust the tilt angle of the stand on the back of your phone. Illustrations about how to do this are provided in the Safe Installation Guide packaged with your phone.

## <span id="page-12-2"></span>**Setting up Your Phone**

To use all the functions of your ShoreTel IP phone, your phone needs to be assigned to you and you need to know your password for the voicemail system. You can determine if your phone is already assigned to you as follows:

- If the phone displays your name and extension, your ShoreTel administrator has already assigned your phone to you, and you do not need to assign yourself to your phone. When your phone is in this state, you can receive calls, make calls, and check for new messages using visual voicemail.
- **If the phone displays "Available," use the procedure in Assigning Your Phone Number to the** [Phone on page 11](#page-12-3) to assign your extension to your phone. Until the phone is assigned, you can place internal calls by dialing a number or using the Directory, but you cannot receive calls or use visual voicemail, and you might not be able to place external calls.

With the appropriate permissions (set by your ShoreTel administrator or authorized contact), you can log in to any ShoreTel IP phone in the ShoreTel system to assign your extension or phone number to that phone.

### <span id="page-12-3"></span>**Assigning Your Phone Number to the Phone**

If your phone displays "Available," use this procedure to assign your extension to your phone.

- **1.** Press the **Assign** soft key.
- **2.** Enter the phone number that your ShoreTel administrator provided, and then press the **Next** soft key.
- **3.** Enter the voicemail password that your ShoreTel administrator provided, and then press the **OK** soft key.

**Tip**

The password must be at least six numbers in length.

Your phone displays your name and extension.

### <span id="page-13-0"></span>**Logging in to the Voicemail System**

If you are a new user in the ShoreTel system, you need to log in to the voicemail system to record your name and personal greeting. For details, see [Logging in to Voicemail from Your Phone on page 46.](#page-47-3)

### <span id="page-13-1"></span>**Unassigning Your Phone Number from the Phone**

If you share a phone with others (for example, if you're a mobile worker who shares an office) or if you are using a phone temporarily for some other reason, you should unassign your extension when you are finished using the phone. You can do this through the Options menu.

**1.** Press the **Options** soft key.

The Options menu opens.

- **2.** Press the ▼ navigation key to scroll to the **Unassign user** option.
- **3.** With the **Unassign user** option highlighted, press the **Unassign** soft key.
- **4.** At the prompt, press the **Unassign** soft key again.

Your extension is unassigned from the phone.

## <span id="page-13-2"></span>**Getting Help**

If your phone is running in a ShoreTel system, the phone includes a **Help** soft key that lets you immediately contact a member of the ShoreTel support team.

To place a help call:

**1.** Press the **Help** soft key on your phone.

A confirmation window is displayed.

**2.** Press the **Yes** soft key to confirm that you want to place the call.

# <span id="page-14-0"></span>**Operating Your Phone**

This section provides an overview of the following basic phone tasks:

- **Placing calls**
- Answering calls
- Sending an incoming call to voicemail
- **Adjusting the ring and listening volume**
- **Turning off the phone's ringer**
- **Muting a call**
- Changing automatic off-hook preference

### <span id="page-14-1"></span>**Placing Calls**

To place a call, you can use the handset, the speakerphone, or a headset.

### **Using the Handset to Place a Call**

- **1.** To place a call, pick up the handset and dial a phone number.
- **2.** To end the call, hang up the handset.

### **Using the Speakerphone to Place a Call**

**1.** To place a call using the speakerphone, press the  $(\bigtriangleup)$  button and dial a phone number.

The LED in the  $\left(\bigvee\right)$  button lights green, and the call is dialed.

**2.** To end the call, press the  $\left(\bigcup_{i=1}^{n} x_i\right)$  button again.

The  $\left(\bigwedge$  button is no longer illuminated.

### **Using the Headset to Place a Call**

**1.** To place a call using the headset, press the  $\Omega$  button and dial a phone number.

The LED in the  $\widehat{O}$  button lights green, and the call is dialed.

**2.** To end the call, press the  $\widehat{(\Omega)}$  button again.

The  $\widehat{O}$  button is no longer illuminated.

### <span id="page-15-0"></span>**Answering Calls**

Ring tones, a green flashing call appearance button, and the flashing red light in the top right corner of your phone indicate an incoming call. If the information is available, the caller's name and number appear in an incoming call window on your display.

To answer a call, you can use the handset, the speakerphone, or a headset. Depending on how you set your automatic off-hook preference, you can also answer a call through your speakerphone or headset using either of the following methods:

- Press the blinking green call appearance button.
- If the incoming call is shown in the focus window on your phone's display, press the **Answer** soft key.

For more information about handling multiple calls, see [Answering and Switching Among Multiple](#page-24-1)  [Calls on page 23.](#page-24-1)

### **Using the Handset to Answer a Call**

- **1.** To answer a call, pick up the handset when the phone rings.
- **2.** To end a call, hang up the handset.

### **Using the Speakerphone to Answer a Call**

- **1.** To answer a call, do one of the following:
	- **Press the**  $(\blacklozenge)$  **button.**
	- **If your automatic off-hook preference is configured to use the speaker, press the blinking** green call appearance button or press the **Answer** soft key.

The LED in the  $\left(\blacklozenge\right)$  button lights green.

**2.** To end the call, press the  $(\blacktriangleleft v)$  button again.

The  $\left(\bigcirc\right)$  button is no longer illuminated.

### **Using a Headset to Answer a Call**

If you plan to use a headset to answer calls, see Changing Your Automatic Off-Hook Preference on [page 31](#page-32-2) for instructions for how to designate your wireless or wired regular headset as your default auto off-hook preference.

- **1.** To answer a call using the headset, do one of the following:
	- If you use a wired headset, press the  $\left(\widehat{\phantom{a}}\right)$  button.
	- If you use a wireless headset, go off-hook with your headset.

 If your automatic off-hook preference is configured to use your headset, press the blinking green call appearance button or press the **Answer** soft key. (If you use a wireless headset, the phone then displays a message prompting you to press the off-hook button on your headset.)

The LED in the  $\left(\bigcap\right)$  button lights green.

- **2.** To end the call, do one of the following:
	- If you use a wired headset, press the  $\Omega$  button again.
	- If you use a wireless headset, put your headset into the on-hook position.

The  $\left(\bigcap\right)$  button is no longer illuminated.

### <span id="page-16-0"></span>**Adjusting the Ring and Listening Volume**

To adjust the volume on your phone, use the  $(\overline{-|}+)$  buttons. The volume settings for the ringer, handset, speakerphone, and headset are independent, and you can set them as follows:

- Adjust the volume of your phone's ringer while the phone is on hook.
- **Adjust the handset listening volume while the handset is off hook.**
- Adjust the speakerphone volume when the  $(\blacktriangleleft)$  button's LED is illuminated.
- Adjust the headset listening volume when the  $\left(\bigcap\right)$  button's LED is illuminated.

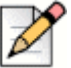

### **Note**

When using a wireless headset, if you experience audio problems, ensure that your wireless headset is configured according to the manufacturer's instructions. Problems that might result from improper configuration include the following:

- You cannot hear a dial tone.
- The volume for you or the other party is not loud enough.
- You hear a buzzing or hissing sound.

### <span id="page-16-1"></span>**Turning off the Phone's Ringer**

**1.** Press the **Options** soft key.

The Options menu opens.

**2.** Press the ▼ navigation key to scroll to the **Audible ringer** option.

- **3.** To turn off the ringer, use one of the following methods:
	- Press the **Toggle** soft key to change the ringer value from **On** to **Off**.
	- **Press the selector button on the navigation key pad to toggle between On and Off.**
	- Use the ▶ key on the navigation key pad to change the value from On to Off.
- **4.** Press the **Exit** soft key.

### <span id="page-17-0"></span>**Muting a Call**

■ To mute a call so that the caller doesn't hear you, press the  $(\mathcal{S})$  button.

The LED on the  $(\mathcal{L})$  button is illuminated in red when the mute is active.

To unmute a call so that the caller can hear you, press  $(\mathcal{R})$  again.

The  $(\mathbf{\&})$  button is not illuminated when the mute is not active.

## <span id="page-17-1"></span>**Guide to the Icons Displayed on Your Phone**

Your ShoreTel IP Phone 485g displays icons for phone status and features. These icons are described in the following tables:

- Title bar icons on the phone's main screen are described in [Table 1](#page-17-2).
- Call appearance button icons on the phone's main screen are described in [Table 2 on page 17](#page-18-0).
- History icons are described in [Table 3 on page 18.](#page-19-3)

#### **Table 1: Title Bar Icons on the Main Screen**

<span id="page-17-2"></span>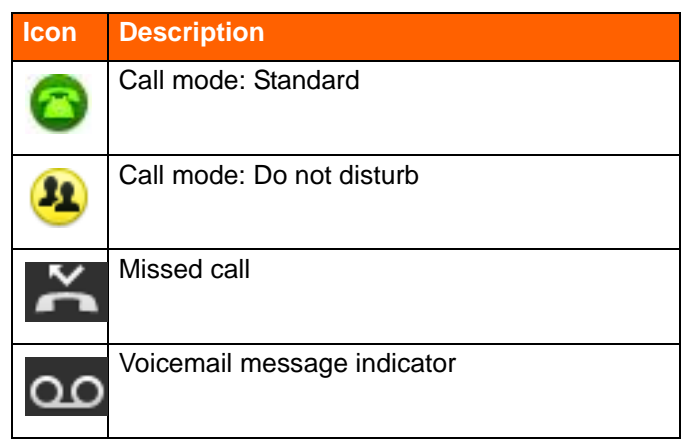

<span id="page-18-0"></span>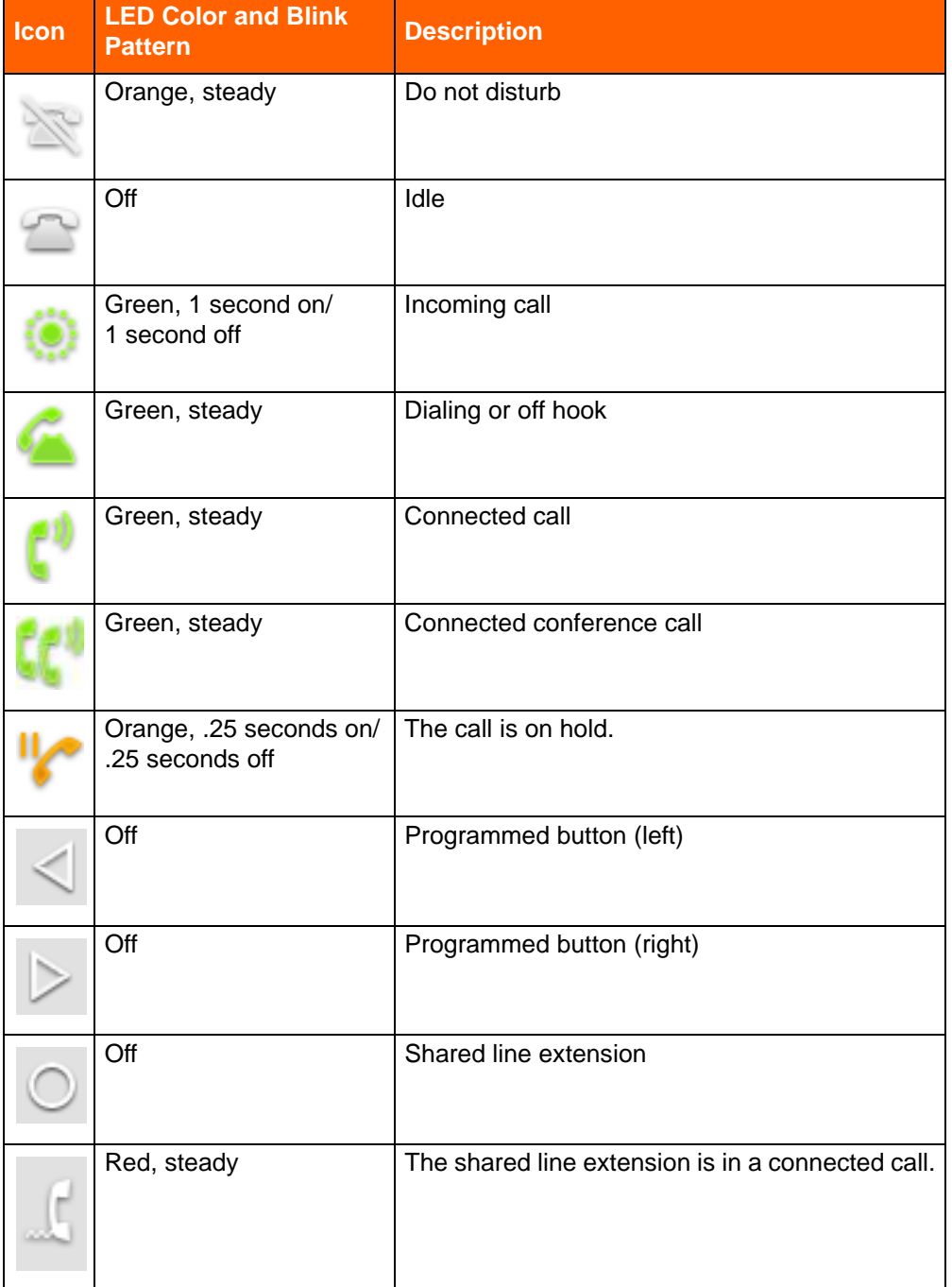

### **Table 2: Call Appearance Button Icons and LED Colors and Blink Patterns**

<span id="page-19-3"></span>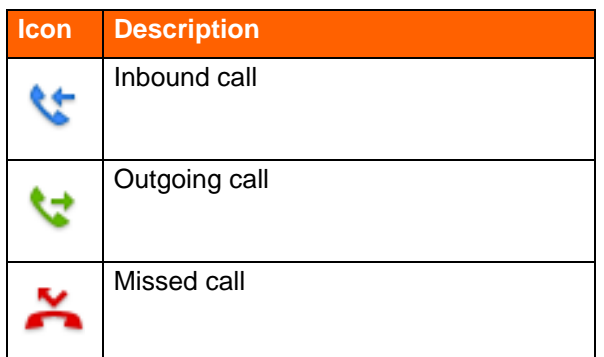

#### **Table 3: Call History Icons**

## <span id="page-19-0"></span>**Using Voicemail**

To access your voicemail messages, press the **Voicemail** button.

For complete details about voicemail, see [Chapter 4, Using Voicemail on page 42.](#page-43-1)

## <span id="page-19-1"></span>**Using the Directory**

You can use the Directory to quickly look up and dial a person's extension. Through the Directory, you can also access your speed dial numbers or dial a person's voice mailbox. If you have the proper permissions, you can contact a person through the intercom.

### <span id="page-19-2"></span>**Making a Call Using Directory**

**1.** Press the **Directory** button.

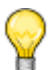

**Tip**

To close the directory, press the **Directory** button or press the **Exit** soft key.

- **2.** Locate the name of the person you want to call using one of the following methods:
	- **Use the**  $\triangle$  **and**  $\blacktriangledown$  **navigation keys to scroll through the directory list until the name of the** person you want to call is highlighted. (To scroll quickly, press and hold a navigation key.)
	- **Dial the numbers that correspond with the first few letters in the person's first or last name,** pressing a number key once for any letter on that key. For example, to find the name Smith, dial the numbers 76484. You might need to press keys for only the first few letters of the person's name before the name is recognized. If the filtered list contains more than one name, scroll through the list until the name of the person you want to call is highlighted.

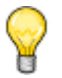

**Tips**

To delete characters in the filter, press the **Backspace** soft key. Delete all the characters in the filter to return to the full Directory list.

- **3.** With the person's name highlighted, dial the person's number using one of the following methods:
	- **Press the Dial soft key.**
	- **Press the selector button on the navigation keypad.**
	- **Press any idle call appearance button.**
	- **Pick up the handset to take the phone off hook.**
	- **Press the speaker button to take the phone off hook.**
	- **Press the headset button to take the phone off hook.**

### <span id="page-20-0"></span>**Accessing Speed Dial Numbers in the Directory**

If you have configured speed dial numbers in the ShoreTel Portal, you can access these numbers through the Directory.

- **1.** Press the **Directory** button.
- **2.** Press the **Speed** soft key.

Your configured speed dial numbers are displayed.

- **3.** Do one of the following:
	- Use the navigation keys to scroll to the number you want to call.
	- Press the number of the entry in the speed dial list. (For example, press **2** to move to the second entry, or press **15** to move to the 15th entry.)
- **4.** With a person's name highlighted, do one of the following:
	- To dial that person's number, press the **Dial** soft key.
	- To contact that person through the intercom, press the **Intercom** soft key.

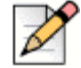

#### **Note**

Intercom is available only for internal extensions and only if your administrator has given you intercom permissions.

### <span id="page-20-1"></span>**Finding Detailed Contact Information**

- **1.** Press the **Directory** button.
- **2.** Use the **a** and  $\bullet$  navigation keys to scroll to the name of the person for whom you want to find contact information.
- **3.** Press the **Open** soft key.

The person's contact details are displayed.

**4.** To return to the main Directory screen, press the **Back** soft key.

### <span id="page-21-0"></span>**Using the Intercom through Directory**

If you have the proper permissions, you can use the Intercom for internal extensions.

- **1.** Press the **Directory** button.
- **2.** Use the  $\triangle$  and  $\blacktriangledown$  navigation keys to scroll to the name of the person you want to use the intercom to contact. (To scroll quickly, press and hold a navigation key.)
- **3.** Press the **Open** soft key.

The person's contact details are displayed.

**4.** Press the **Intercom** soft key.

The phone initiates an intercom connection.

### <span id="page-21-1"></span>**Dialing a Voice Mailbox from Directory**

- **1.** Press the **Directory** button.
- **2.** Use the  $\triangle$  and  $\blacktriangledown$  navigation keys to scroll to the name of the person whose voice mailbox you want to call. (To scroll quickly, press and hold a navigation key.)
- **3.** Press the **Open** soft key.

The person's contact details are displayed.

**4.** Press the **Dial VM** soft key.

The phone calls the voice mailbox of the person you selected.

## <span id="page-21-2"></span>**Using the Call History Viewer**

The History viewer displays recent inbound, outbound, missed, and transferred calls, with the most recent call listed first. Each entry in the History list displays the caller's name or number (if available) and the time or date of the call. If no caller ID information is available for a particular number, the phone displays "Caller ID Unknown."

With the History viewer, you can view all calls, or you can filter to see only incoming (From), outgoing (To), or missed calls. You can also dial directly from the History viewer or delete calls from your call history.

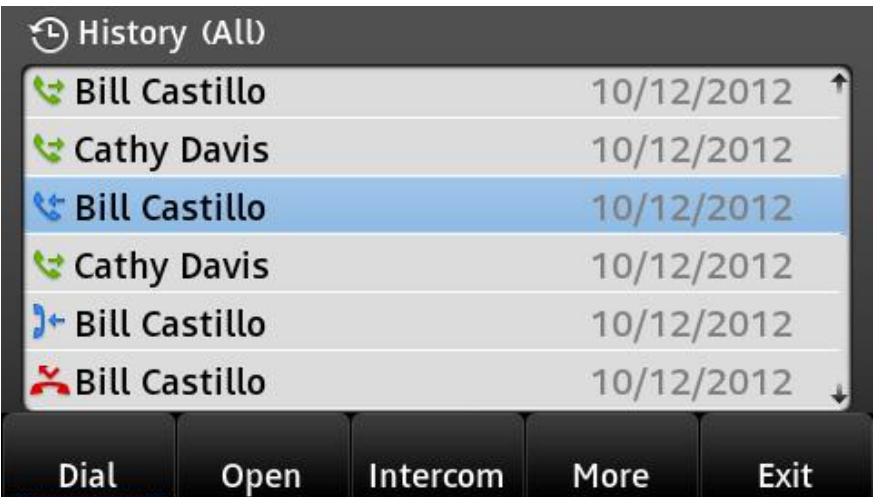

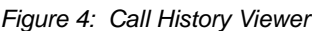

### <span id="page-22-0"></span>**Viewing a List of All Calls Placed, Received, or Missed**

**1.** Press the **History** button.

```
Tip
```
To close the History viewer, press the **History** button or the **Exit** soft key.

- **2.** Use the ▲ and ▼ navigation keys to scroll through and review your call history. (To scroll quickly, press and hold a navigation key.)
- **3.** To filter the calls in your call history, do the following:
	- **a.** Press the **More** soft key.
	- **b.** Press the **Filter** soft key.
	- **c.** Use the  $\blacktriangledown$  navigation key to scroll to one of the following options:
		- Select **To** to show all outbound calls.
		- **Select From** to show all inbound calls.
		- Select **Missed** to show all missed calls.
	- **d.** Press the **OK** soft key.

## <span id="page-22-1"></span>**Placing a Call Using the History Viewer**

- **1.** Press the **History** button.
- **2.** Use the ▲ and ▼ navigation keys to scroll through the History list until the name of the person you want to call is highlighted. (To scroll quickly, press and hold a navigation key.)
- **3.** With the name of the person you want to call highlighted, choose one of the following options to dial the call:
	- **Press the Dial soft key.**
	- **Press the selector button on the navigation keypad.**
	- **Press a call appearance button.**
	- **Pick up the handset to take the phone off hook.**
	- **Press the speaker button to take the phone off hook.**
	- **Press the headset button to take the phone off hook.**

### <span id="page-23-0"></span>**Using the Intercom through the History Viewer**

If you have the proper permissions, you can use the Intercom for internal extensions.

- **1.** Press the **History** button.
- **2.** Use the  $\triangle$  and  $\blacktriangledown$  navigation keys to scroll through the History list until the person you want to contact through the intercom is highlighted.
- **3.** Press the **Intercom** soft key.

The phone initiates an intercom connection.

### <span id="page-23-1"></span>**Deleting a Call from the History Viewer**

- **1.** Press the **History** button.
- **2.** Press the **More** soft key.
- **3.** Use the  $\triangle$  and  $\blacktriangledown$  navigation keys to scroll through the History list until the call you want to delete is highlighted.
- **4.** Press the **Delete** soft key.

The call is removed from the History viewer.

## <span id="page-23-2"></span>**Interacting with Calls**

This section describes the following ways to interact with calls:

- Placing a call on hold or off hold
- **Answering and switching among multiple calls**
- **Diverting an incoming call to voicemail or another number**
- **Transferring a call**
- **Parking and unparking calls**
- **Picking up an incoming call for another extension**

## <span id="page-24-0"></span>**Placing a Call on Hold or off Hold**

- To place an active call on hold, do either of the following:
	- **Press the active call's green call appearance button.**
	- If the call is in focus (displayed in a window on the phone screen), press the **Hold** button.

The call appearance button for the held call blinks orange, the call focus window displays an orange border, and a timer shows the length of time the call is on hold.

- To take a call off hold, do either of the following:
	- $P$  Press the blinking orange call appearance button.
	- If the call is in focus (displayed in a window on the phone screen), press the **Hold** button.

The call is taken off hold, and the call appearance button associated with the call illuminates in steady green.

If your phone is on hook while a call is on hold, you hear a reminder ring in 10 seconds and then at one-minute intervals while any call remains on hold.

### <span id="page-24-1"></span>**Answering and Switching Among Multiple Calls**

With the appropriate permissions (set by your ShoreTel administrator), you can receive up to 16 incoming calls at once. You are alerted to an incoming call with one or more of the following indicators:

- If you receive the call while you are on another call, you hear a beep on the call.
- If you have an available call appearance button, the button blinks green and you see a window with caller ID information for the incoming call. An arrow associates the window with the call appearance button.
- **If all of your call appearance buttons are occupied by programmed buttons and active, incoming,** or held calls, the focus window for any additional calls displays caller ID information and identifies the call as an "Off screen call," and the call is not associated with a call appearance button. [Figure 5 on page 24](#page-25-1) shows an off-screen call. When a call appearance button becomes available, the oldest off-screen call becomes associated with the newly available call appearance button.

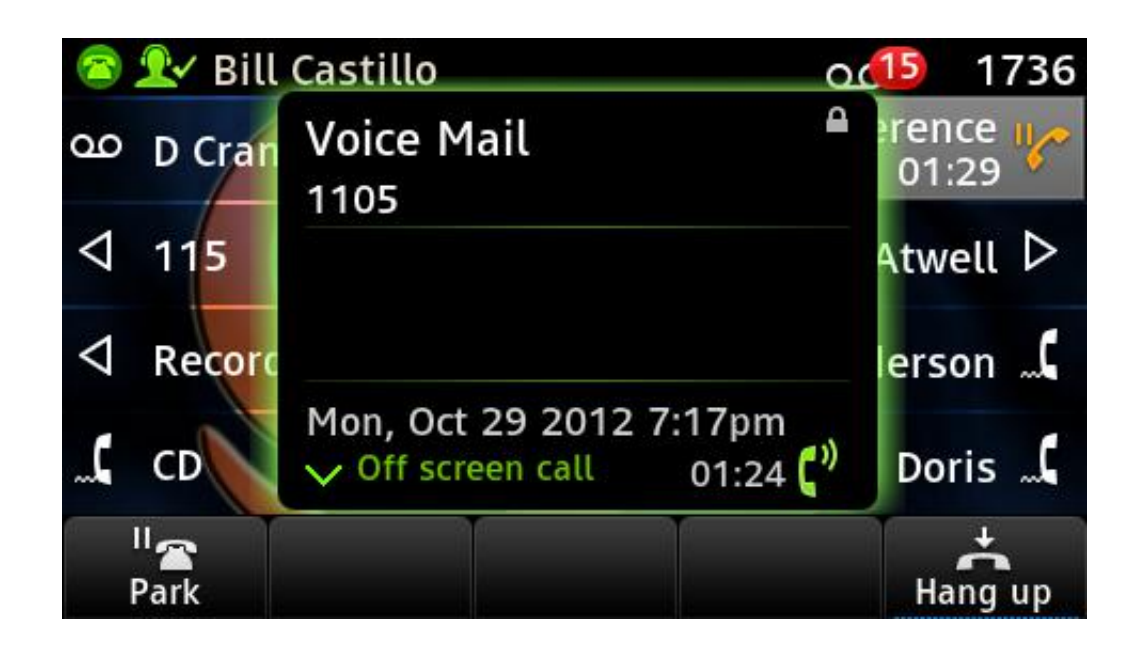

Figure 5: Focus Window Showing an Off-Screen Call

<span id="page-25-1"></span>You can move among all on-screen and off-screen incoming, active, or held calls by pressing the and  $\blacktriangledown$  navigation keys to locate the call you want to answer or return to. Windows for active or incoming calls have a green outline, and windows for held calls have an orange outline.

- To answer an incoming call that is associated with a call appearance button and put the current active call on hold, do one of the following:
	- **Press the green blinking call appearance button for the incoming call.**
	- **Press the Answer soft key.**
- To answer an incoming call that is off screen and put the current active call on hold, press the **Answer** soft key.

If you are unable to receive calls because you have no available lines, the caller is sent to your configured **no service destination**.

### <span id="page-25-0"></span>**Diverting an Incoming Call to Voicemail or Another Number**

Whether your phone is idle or you are engaged in a call, you can send an incoming call to your voice mailbox or to another number without answering it.

To send an incoming call to voicemail:

- While the phone rings, do one of the following:
	- **Press the Voicemail button.**
	- **Press the To VM soft key.**
	- Press **#**.

The call is sent to your voice mailbox.

To transfer an incoming call to another number without answering the call:

- **1.** While the phone rings, press the **Transfer** button.
- **2.** Enter the number you want to transfer the call to.

The call is transferred to the designated number.

### <span id="page-26-0"></span>**Transferring a Call**

You can transfer a call in two ways:

- **In a blind transfer, you transfer the call without the other party first answering your call.**
- In a consultative transfer, you talk to the other party before completing the transfer.

Both types of transfer use a similar procedure.

To do a blind transfer:

- **1.** While engaged in a call, press the **Transfer** button.
- **2.** Dial the number you want to transfer the call to.

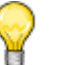

**Tip**

If you want to cancel the transfer, press the **Cancel** soft key or take the original call off hold.

- **3.** Do one of the following:
	- Press the **Transfer** button.
	- **Press the Transfer soft key.**
	- Hang up.

The call is transferred to the designated number.

To do a consultative transfer:

- **1.** While engaged in a call, press the **Transfer** button.
- **2.** Dial the number you want to transfer the call to, and press the **Consult** soft key.

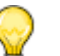

#### **Tip**

If you want to cancel the transfer before the other party answers the call, press the **Cancel** soft key or take the original call off hold.

- **3.** After the other party answers the call, do one of the following:
	- To complete the transfer, press the **Yes** soft key.
	- To cancel the transfer, press the **Cancel** soft key.

## <span id="page-27-0"></span>**Parking and Unparking Calls**

You can park a connected call and later retrieve the call from any phone in the system by unparking it.

To park a call:

- **1.** While the call is active, press the **Park** soft key.
- **2.** Dial the four-digit code of your choice.

The call is parked.

To unpark a call from any extension:

- **1.** Press the **Unpark** soft key.
- **2.** Dial the four-digit code entered when the call was parked.
	- If only one call has been parked using that code, the call is unparked and appears as an active call.
	- **If more than one call has been parked using that code, use the navigation keypad to select the** call you want to unpark. The call is then unparked and appears as an active call.

### <span id="page-27-1"></span>**Picking up an Incoming Call for Another Extension**

With the appropriate permissions (set by your ShoreTel administrator), you can pick up a call that is ringing on another extension.

- **1.** If you want to answer a call coming in to another phone, press the **Pickup** soft key.
- **2.** Dial the extension number for which you want to pick up an incoming call.

The call is now an active call on your extension.

# **CHAPTER**

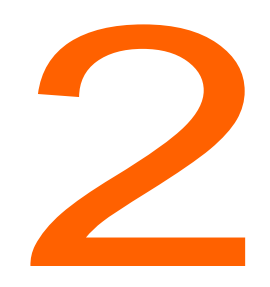

# <span id="page-29-1"></span>**Customizing Your Phone**

<span id="page-29-0"></span>This chapter provides instructions for customizing your ShoreTel IP Phone 485g. It contains the following information:

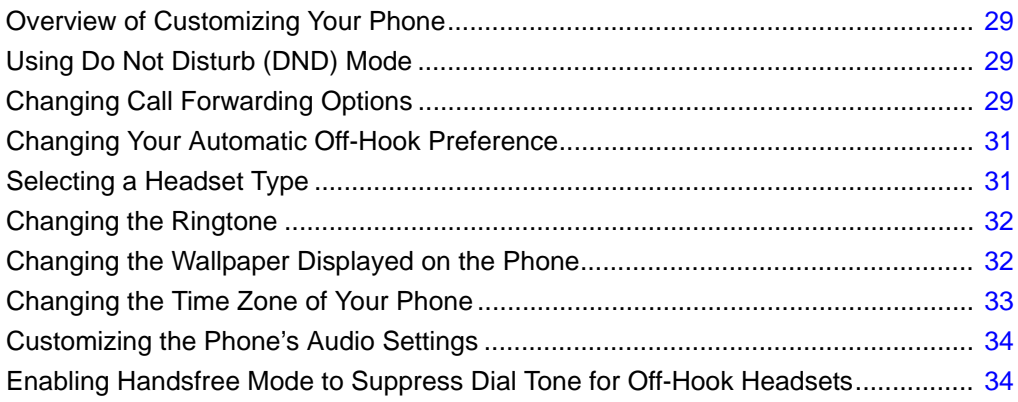

## <span id="page-30-0"></span>**Overview of Customizing Your Phone**

You can customize your phone by setting a variety of user options. This section explains how to customize the following user options using your telephone's interface:

- Do Not Disturb mode
- call forwarding options
- **automatic off-hook preference**
- **n** headset type
- **n** ringtone
- **u** wallpaper
- time zone
- **audio settings**
- handsfree mode (suppressing dial tone for headset users)

## <span id="page-30-1"></span>**Using Do Not Disturb (DND) Mode**

Pressing the DND soft key puts the phone into "Do Not Disturb" mode. When your phone is in DND mode, any incoming calls for your number are handled according to the call-forwarding options you have selected.

When you select DND, any unprogrammed call appearance buttons on your phone display the DND icon, and the call appearance LEDs for those buttons light up orange. If you have a button programmed for a shared line on another phone, that phone will ring even if you have selected DND on your phone.

## <span id="page-30-2"></span>**Changing Call Forwarding Options**

**1.** Press the **Options** soft key.

The Options menu opens, and the **Call forwarding** option is highlighted.

**2.** With the **Call forwarding** option highlighted, press the **Open** soft key.

The call forwarding options are displayed.

**3.** Press the  $\blacktriangledown$  navigation key to scroll to the call forwarding option for which you want to specify settings, and then press the **Edit** soft key.

- **4.** Set the options for **Always**, which specifies how to handle all calls received when this forwarding option is active, by using the navigation keys to select from the following options:
	- **Forward calls** specifies when and where to forward calls:
		- **On** means that calls are forwarded to the **Always destination** you specify.
		- **Off** means that calls are not forwarded.
		- **Vmail** means that calls are forwarded to voicemail.
	- **Always destination** specifies the number that calls should be forwarded to when the **On** call forwarding option is selected.
- **5.** Set the options for **No answer**, which specifies how to handle calls that you do not answer or that the phone is not able to accept, by using the navigation keys to select from the following options:
	- **Forward calls** specifies when and where to forward calls when there is no answer:
		- **On** means that unanswered calls are forwarded to the **No answer destination** you specify.
		- **Off** means that unanswered calls are not forwarded.
		- **Vmail** means that calls are forwarded to voicemail.
	- **No answer destination** specifies the number you want calls forwarded to when you do not answer them.
	- **Number of rings** specifies the number of times the phone rings before the call is forwarded.
- **6.** Set the options for **No Service**, which specifies how to handle incoming calls when the phone is unplugged, by using the navigation keys to select from the following options:
	- **Forward calls** specifies when and where to forward calls, as follows:
		- **On** means that when the phone is unplugged, incoming calls are forwarded to the **No service destination** you specify.
		- **Off** means that when the phone is unplugged, incoming calls are not forwarded.
		- **Vmail** means that calls are forwarded to voicemail.
	- **No service destination** specifies the number you want calls forwarded to when the phone is unplugged.
- **7.** After setting options, press the **Back** soft key, and then press the **Back** soft key again.

The changes are saved.

**8.** Press the **Exit** soft key.

## <span id="page-32-2"></span><span id="page-32-0"></span>**Changing Your Automatic Off-Hook Preference**

If you frequently use a headset with your phone, you might want to designate your headset as the audio path that is automatically activated when you place or receive calls. The speakerphone is the default automatic off-hook preference.

For more information about headset types, see [Selecting a Headset Type on page 31.](#page-32-1)

**1.** Press the **Options** soft key.

The Options menu opens.

- **2.** Press the ▼ navigation key to scroll to the **Auto off-hook** option, and use one of the following methods to select Headset:
	- Press the **Next value** soft key to highlight **Headset**.
	- $\blacksquare$  Use the  $\blacktriangleright$  key on the navigation key pad to highlight **Headset**.

**Headset** is highlighted, indicating that your headset is your automatic off-hook preference. (The option with black letters is the active option, as shown in [Figure 6](#page-32-3).)

**3.** Press the **Exit** soft key.

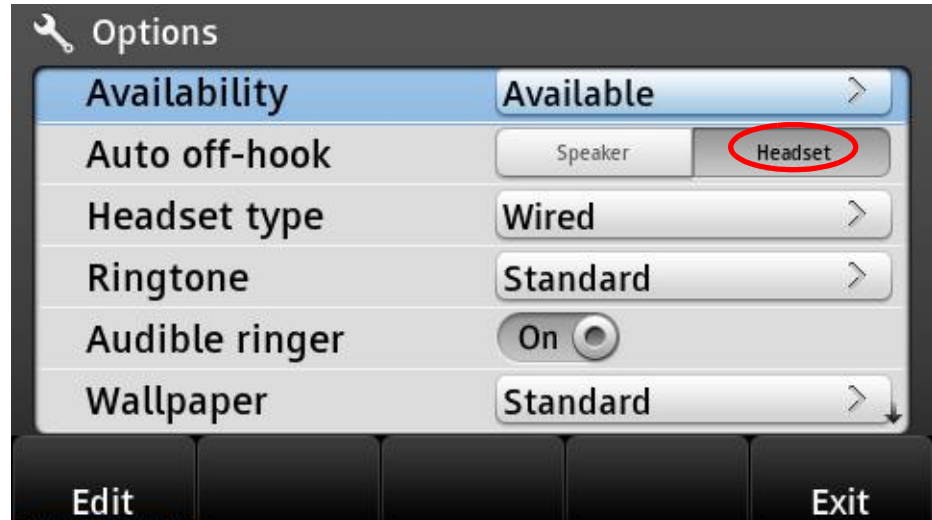

Figure 6: Active Options Are Indicated with Dark Text

## <span id="page-32-3"></span><span id="page-32-1"></span>**Selecting a Headset Type**

In the Options menu, you can specify that you want to use one of the following types of headsets with your phone:

**Wired—**Select this option to use a supported wired headset.

**Wireless—**Select this option to use a supported wireless headset.

To select the headset type:

**1.** Press the **Options** soft key.

The Options menu opens.

- **2.** Press the ▼ navigation key to scroll to the **Headset type** option.
- **3.** With **Headset type** highlighted, press the **Edit** soft key.

The list of headset types is displayed.

- **4.** Press the  $\blacktriangle$  or  $\blacktriangledown$  navigation keys to select the desired type of headset, and press the **OK** soft key.
- **5.** Press the **Exit** soft key.

## <span id="page-33-0"></span>**Changing the Ringtone**

**1.** Press the **Options** soft key.

The Options menu opens.

- **2.** Press the ▼ navigation key to scroll to the **Ringtone** option.
- **3.** Press the **Edit** soft key.
- **4.** Press the ▲ or ▼ navigation keys to scroll through the various ringtones available, and preview the ringtones as follows:
	- To hear the selected ringtone as it would sound for internal calls, press the **Preview internal** soft key.
	- To hear the selected ringtone as it would sound for external calls, press the **Preview external** soft key.
- **5.** When you have identified the ringtone that you want to use, highlight it and press the **OK** soft key.
- **6.** Press the **Exit** soft key.

## <span id="page-33-1"></span>**Changing the Wallpaper Displayed on the Phone**

- **1.** Press the **Options** soft key.
- **2.** Enter your voicemail password, and press the **OK** soft key.

The Options menu opens.

- **3.** Press the  $\blacktriangledown$  navigation key to scroll to the **Wallpaper** option.
- **4.** Press the **Edit** soft key.
- **5.** Press the ▲ or ▼ navigation keys to scroll through the various wallpaper images, and view the preview image on the right side of the screen.
- **6.** When you have identified the wallpaper image you want to use, highlight it and press the **OK** soft key.
- **7.** Press the **Exit** soft key.

The wallpaper image you selected is displayed as the background on your phone screen.

## <span id="page-34-0"></span>**Changing the Time Zone of Your Phone**

By default, your phone uses the time zone specified by the voice switch that controls it. You can override the default time zone to specify another time zone.

**1.** Press the **Options** soft key.

The Options menu opens.

- **2.** Press the  $\blacktriangledown$  navigation key to scroll to the **Time zone** option.
- **3.** Press the **Edit** soft key.
- **4.** Press the  $\blacktriangledown$  navigation key to scroll through the various time zones, and highlight the time zone you want to use for your phone.

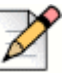

#### **Note**

The current time zone is indicated with a check mark.

- **5.** Press the **OK** soft key.
- **6.** Press the **Exit** soft key.

The time displayed on your phone screen matches the selected time zone.

To change the phone back to the default time zone:

**1.** Press the **Options** soft key.

The Options menu opens.

- **2.** Press the  $\blacktriangledown$  navigation key to scroll to the **Time zone** option.
- **3.** Press the **Reset** soft key.

**4.** Press the **Exit** soft key.

The time displayed on your phone screen matches the default time zone.

## <span id="page-35-0"></span>**Customizing the Phone's Audio Settings**

If you want to change the audio gain for your phone's handset or headset speaker or microphone, you can adjust these values from your phone. You can also adjust the audio gain level for the phone's handsfree microphone and the sidetone audio gain level. (Sidetone refers to the sound of your own voice that you hear in the earpiece as you're speaking into the receiver. The proper sidetone gain level keeps you from speaking too loudly into your microphone.)

Because these settings are part of your user profile, if you assign your extension to another phone, your modified settings move to that phone.

**1.** Press the **Options** soft key.

The Options menu opens.

- **2.** Press the ▼ navigation key to scroll to the **Audio Settings** option.
- **3.** Press the **Open** soft key.
- **4.** Press the ▼ navigation key to scroll through the various audio settings; for each setting you want to modify, do the following:
	- **a.** With the desired option highlighted, press the **Open** soft key.
	- **b.** The first time you select a setting, press the **Edit** soft key.
	- **c.** Use the **Increase** or **Decrease** soft keys to adjust the gain level.
	- **d.** Press the **Back** soft key to return to the Audio Settings menu.
- **5.** Press the **Back** soft key.
- **6.** Press the **Exit** soft key.

## <span id="page-35-1"></span>**Enabling Handsfree Mode to Suppress Dial Tone for Off-Hook Headsets**

If you frequently use a headset, you might want to enable the Handsfree Mode so that you do not hear the dial tone when you go off hook with your wired or wireless headset.

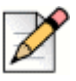

#### **Note**

Even with Handsfree Mode enabled, if you have unheard voicemail messages you hear a short stutter tone.

**1.** Press the **Options** soft key.

The Options menu opens.

- **2.** Press the ▼ navigation key to scroll to the **Handsfree mode** option.
- **3.** To enable handsfree mode, use one of the following methods:
	- Press the **Toggle** soft key to toggle the ringer value between **Off** to **On**.
	- Press the selector button on the navigation key pad to toggle between **On** and **Off**.
	- **n** On the navigation key pad, press the  $\blacktriangleright$  key to select **On** or the  $\blacktriangleleft$  key to select **Off**.
- **4.** Press the **Exit** soft key.

# **CHAPTER**

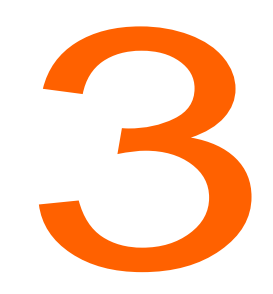

# <span id="page-37-1"></span>**Using Advanced Features**

<span id="page-37-0"></span>This chapter provides instructions for using the advanced features of the ShoreTel IP Phone 485g. It contains the following information:

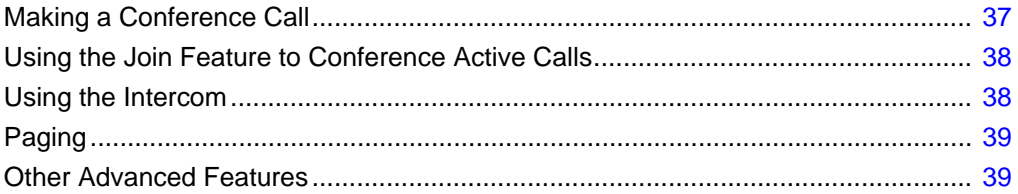

# <span id="page-38-0"></span>**Making a Conference Call**

A conference call involves more than two parties connected in a call. The number of people you can conference together in a call using your **Conference** button depends on your system configuration. Contact your ShoreTel administrator for the details about your system's conference capabilities.

You can set up a conference call using either of the following approaches:

- In a blind conference call, you conference the people together without the other person first answering your call.
- In a consultative conference call, you talk to the person before adding that person to the conference call.

To make a conference call:

- <span id="page-38-1"></span>**1.** Dial the extension of the first person you would like to include in the conference call, and consult with that person.
- **2.** Press the **Conference** button.

The call is put on hold.

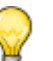

**Tip**

Press **Cancel** soft key or the **Hold** button if you want to cancel the conference.

- **3.** Dial the extension of the next person you would like to add to the conference call.
- **4.** Optionally, after dialing the extension, you can quickly do one of the following:
	- **Press the Conference** soft key to initiate a blind conference call.
	- **Press the Consult soft key or wait until the timeout ends to initiate a consultative conference.**
	- If you have the necessary permissions, press the **Intercom** soft key to connect with the other party through the intercom.
- **5.** Do one of the following:
	- While the phone rings, proceed to the next step.
	- **Nait for the person to answer, and consult with the person if necessary.**
- <span id="page-38-2"></span>**6.** If you've initiated a consultative or Intercom conference, when prompted press the **Yes** soft key to proceed with the conference.

A three-way conference call is established. Your phone displays the number of other participants included in the conference call.

**7.** Repeat steps [1](#page-38-1)[-6](#page-38-2) for each additional person you want to include in the conference call.

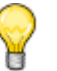

**Tip**

If you want to see the names of the people included in the conference call, press the **Show** soft key. While showing conference participants, to drop a party from the conference call, use the  $\blacktriangledown$ or navigation keys to scroll to that person's name within this list. With the name highlighted, press the **Drop** soft key. To return to the conference screen, press the **Back** soft key.

## <span id="page-39-0"></span>**Using the Join Feature to Conference Active Calls**

When you are engaged in an active call or a conference call, you can add another incoming or held call to your conference call through the Join feature.

- To add the call to an existing call or conference call, press the **Join** soft key.
	- $\Box$  If there is only one other call on the phone, the new call is automatically added to the held call or conference call.
	- $\Box$  If more than one other call is on hold, the phone displays a list of calls you can join the active call to. Use the navigation key pad to scroll to the call you want to join, and press the **Join** soft key.
	- □ If the call in focus is a held call, when you press the **Join** soft key it merges the held call to the active call.

### <span id="page-39-1"></span>**Using the Intercom**

The Intercom function allows you to connect with another party without ringing the party through a call line. To use this feature, you and the other party must use ShoreTel IP phones and have the necessary permissions enabled by your ShoreTel administrator.

The intercom functionality is also available as a soft key through the Directory, the History viewer, and the conferencing feature. Your ShoreTel administrator can also configure the Intercom as a programmed button.

To use the intercom to contact another party:

- **1.** Lift the handset.
- **2.** Dial **\* 15** followed by the extension number of the person you want to contact.

# <span id="page-40-0"></span>**Paging**

If your phone and other phones at your site are configured for paging, you can speak a message to be heard on a connected speaker, usually overhead. Or you can use group paging to simultaneously page all of the phones included in a list of extensions.

To use either type of paging function, your ShoreTel administrator must give you access.

To send a page:

- **1.** Dial **\*74** plus the page code that your ShoreTel administrator provided and wait for the confirmation tone, and then begin speaking into the handset.
- **2.** Hang up when you are finished.

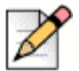

### **Note**

If you hear an error tone when you try to page, paging might not be configured at your site or you might not have the necessary permissions to use paging. Contact your ShoreTel administrator for assistance.

## <span id="page-40-2"></span><span id="page-40-1"></span>**Other Advanced Features**

Your ShoreTel administrator can assign a variety of features and permissions to you that you can access through the programmable buttons on your phone. Some of these features are also available through star codes.

[Table 4 on page 39](#page-40-3) describes these advanced features. These features are available only if your ShoreTel administrator has configured your user profile with the necessary permissions.

<span id="page-40-3"></span>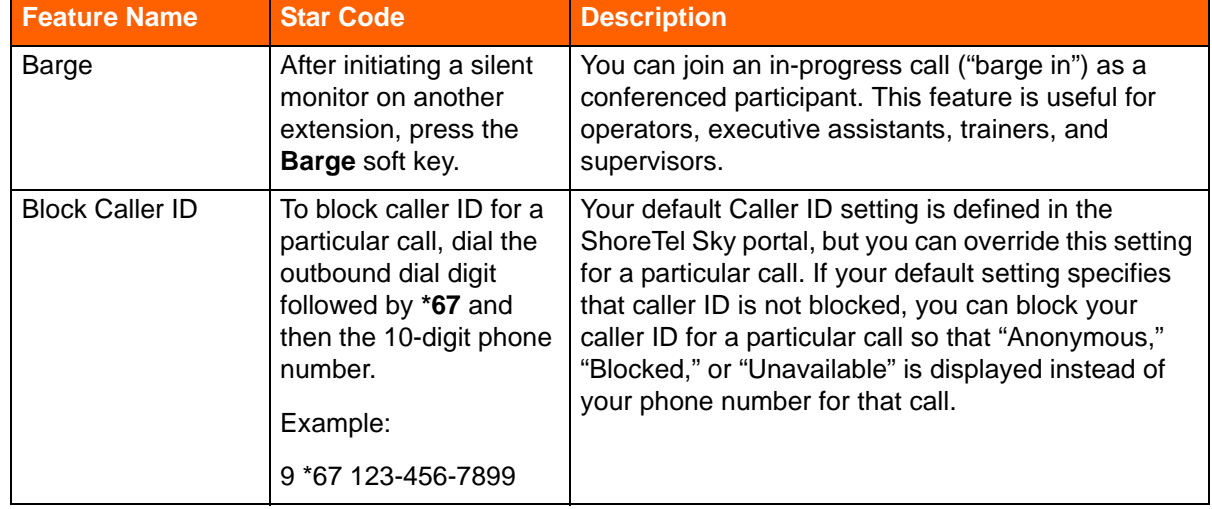

#### **Table 4: Advanced Features**

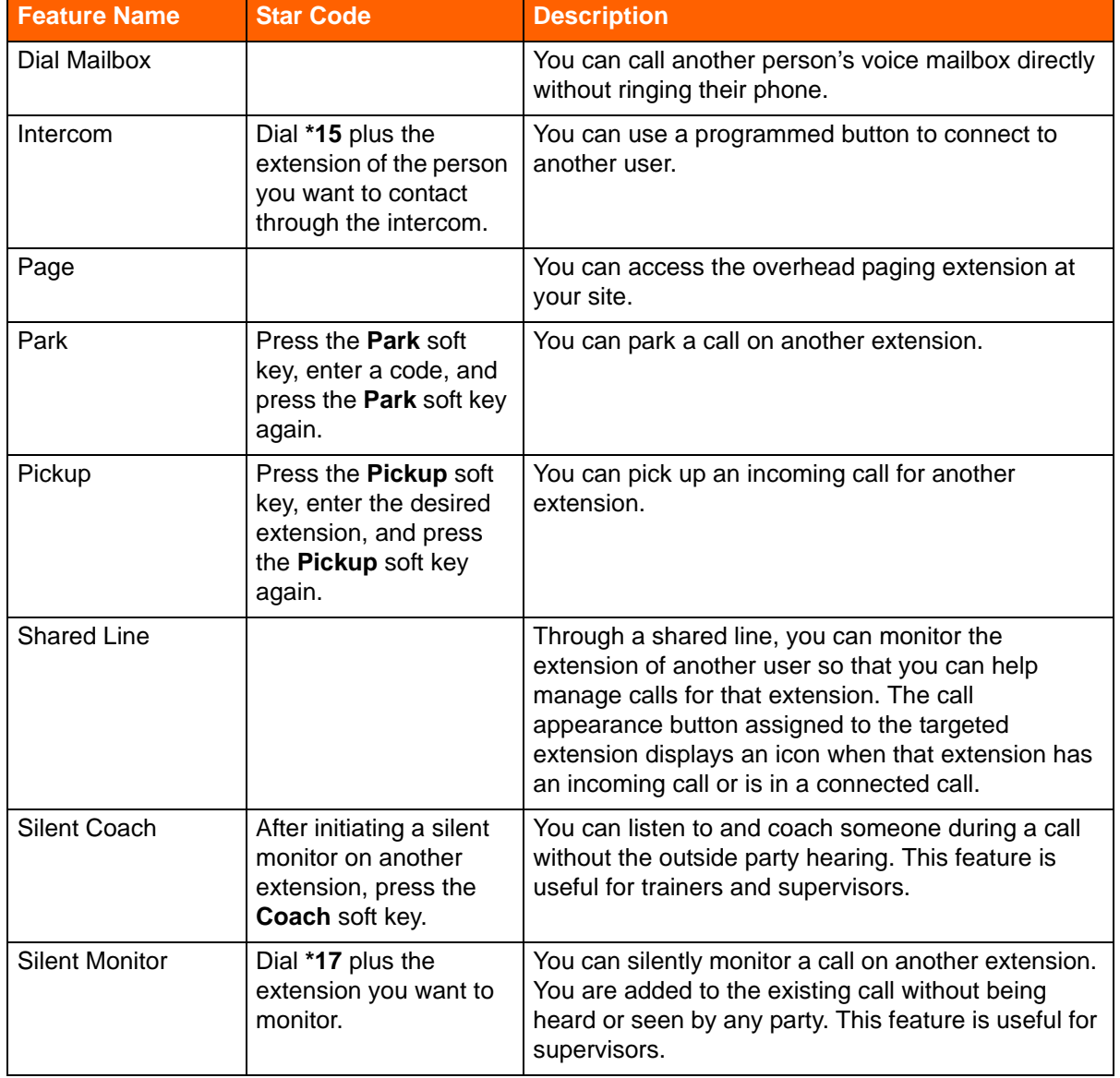

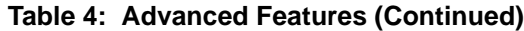

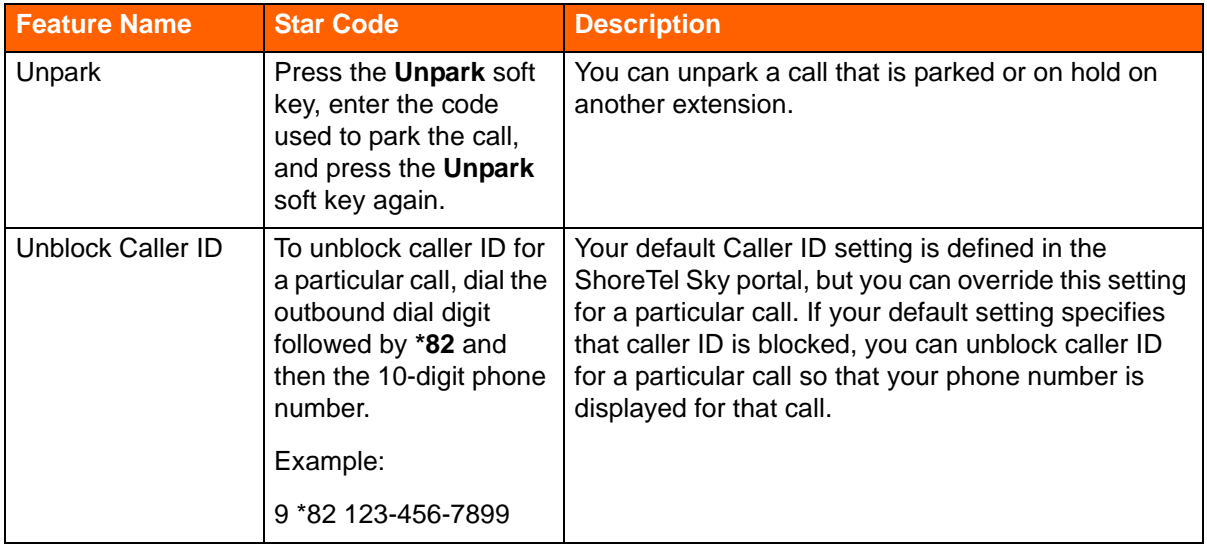

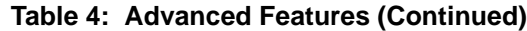

# **CHAPTER**

 $\blacktriangle$ 

L

# <span id="page-43-1"></span>**Using Voicemail**

<span id="page-43-0"></span>This chapter provides information about using visual voicemail on your phone or the voicemail system. It contains the following information:

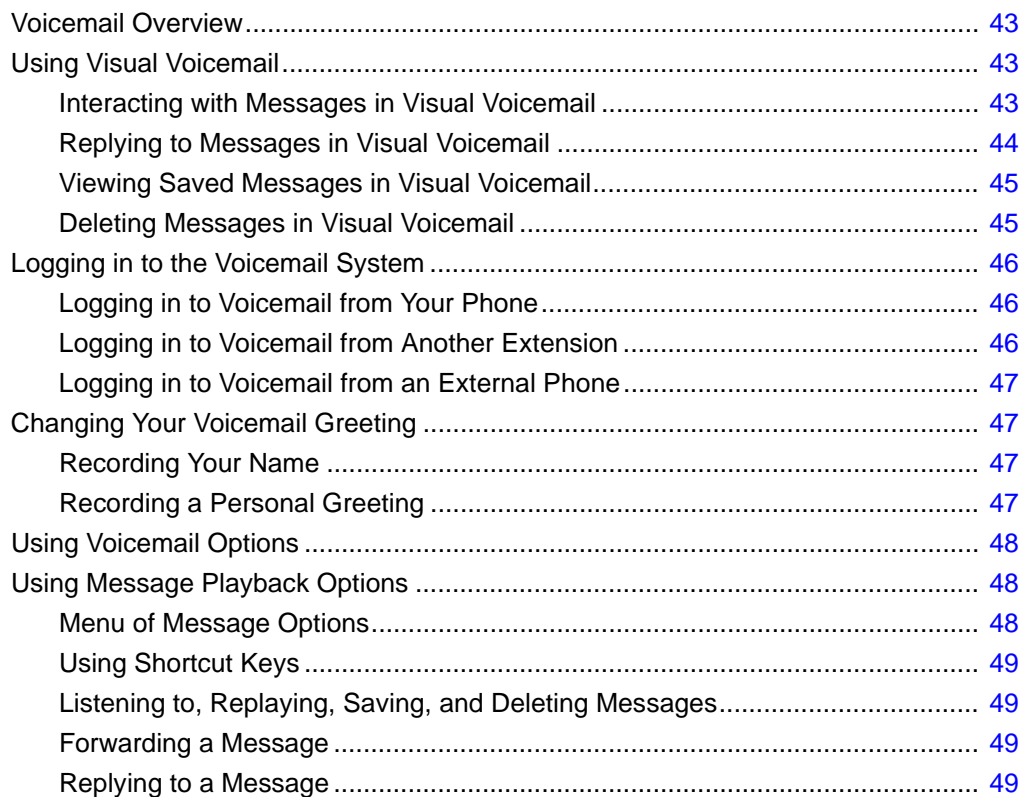

## <span id="page-44-0"></span>**Voicemail Overview**

A blinking red light in the upper right corner of your phone and the  $\overline{QQ}$  icon at the top of your phone's display screen indicate that you have unheard voicemail messages. With the ShoreTel IP Phone 485g, you can access your voicemail messages using either of the following methods:

- Visual voicemail, available using your phone's interface, lets you see details about your messages and listen to messages in any order you choose. To interact with your voice messages, you use soft keys on the phone, rather than relying on audio prompts as you would in traditional voicemail.
- **The ShoreTel voicemail system, which you access by dialing into the system, provides traditional** voicemail that you navigate through a series of audio prompts.

This chapter describes both methods of accessing voicemail.

## <span id="page-44-1"></span>**Using Visual Voicemail**

With visual voicemail, you can access and interact with messages through the display on your phone. At a glance, you can see the following information about the messages in your voice mailbox:

- The name and phone number of the person who left the message
- The date or time of the message

The number at the top of your phone's main display indicates the number of unheard messages. In your visual voicemail inbox, the number at the top indicates the number of messages in your inbox. Unheard messages are displayed in black text. Messages that you have already listened to are displayed in gray text. Through the Sky portal, you can customize whether most recent or oldest messages are displayed first.

As you listen to a message, a progress indicator shows your current point in the message. At any point, you can pause, skip back, or skip forward.

### <span id="page-44-2"></span>**Interacting with Messages in Visual Voicemail**

- **1.** Press the **Voicemail** button.
- **2.** At the prompt, enter your voicemail password.

Your voicemail inbox is displayed.

- **3.** Press the  $\triangle$  and  $\blacktriangledown$  navigation keys to scroll through your messages until you locate the message you want to interact with.
- **4.** Do one of the following to listen to your messages. (You will not hear dial tone.)
	- **If you want to listen to your messages with the handset, pick up the handset.**
- **If you want to listen to your messages through your headset, press the**  $\bigodot$  **button. (For** wireless headset, take your headset off hook.)
- If you want to listen to your messages through the speakerphone, you do not have to do anything. By default, messages are played over the speaker phone.
- **5.** Choose one of the following actions:
	- To play the message, press the **Play** soft key. While the message is playing, you can do any of the following:
		- To pause while listening to the message, press the **Pause** soft key.
		- To rewind the message a few seconds, press the **Skip Back** soft key.
		- <sup>D</sup> To move a few seconds ahead in the message, press the **Skip Fwd** soft key.
		- To stop playing the message, press the **Stop** soft key.
	- To delete the message, press the **Delete** soft key.
	- To call the person who left the message, press the **Call back** soft key.
	- To save the message, press the **More** soft key and then press the **Save** soft key.
	- To see more details about the message, such as the subject line or the sender's email address, press the **More** soft key and then press the **Open** soft key.
- **6.** When you're finished, press the **Exit** soft key.

### <span id="page-45-0"></span>**Replying to Messages in Visual Voicemail**

- **1.** Press the **Voicemail** button.
- **2.** At the prompt, enter your voicemail password.

Your voicemail inbox is displayed.

- **3.** Scroll to select (highlight) the voicemail message to which you want to reply.
- **4.** Press the **More** soft key.
- **5.** Press the **Open** soft key.
- **6.** Press the **VM Reply** soft key.
- **7.** Follow the audio prompt to leave a voicemail message.

### <span id="page-46-0"></span>**Viewing Saved Messages in Visual Voicemail**

- **1.** Press the **Voicemail** button.
- **2.** At the prompt, enter your voicemail password.

Your voicemail inbox is displayed.

- **3.** Press the **More** soft key.
- **4.** Press the **Show saved** soft key.

Your saved messages are displayed.

- **5.** Press the  $\blacktriangledown$  and  $\blacktriangle$  navigation keys to scroll through your saved messages until you locate the message you want to interact with.
- **6.** With a saved message in focus, you can take one of the following actions:
	- To see details about the person who sent the message, press the **Open** soft key.
	- To delete the message, press the **Delete** soft key.
	- To play the message, press the **More** soft key, press the **More** soft key again, and then press the **Play** soft key.
	- To call the person who left the message, press the **More** soft key, press the **More** soft key again, and then press the **Call Back** soft key.
	- To move the message to your voicemail inbox, press the **More** soft key, press the **More** soft key again, and then press the **To inbox** soft key.
- **7.** When you're finished, press the **Exit** soft key.

### <span id="page-46-1"></span>**Deleting Messages in Visual Voicemail**

- **1.** Press the **Voicemail** button.
- **2.** At the prompt, enter your voicemail password.

Your voicemail inbox is displayed.

- <span id="page-46-2"></span>**3.** Do one of the following:
	- $\blacksquare$  To delete messages from your Inbox, press the  $\blacktriangle$  and  $\blacktriangledown$  navigation keys to scroll through your messages until you locate the message you want to delete.
	- To delete saved messages, do the following:
		- **a.** Press the **More** soft key.
		- **b.** Press the **Show saved** soft key.

Your saved messages are displayed.

- **c.** Press the  $\triangle$  and  $\blacktriangledown$  navigation keys to scroll through your saved messages until you locate the message you want to delete.
- <span id="page-47-4"></span>**4.** With the message highlighted, press the **Delete** soft key.

The message is deleted.

- **5.** For each message that you want to delete, repeat steps [3](#page-46-2)[-4.](#page-47-4)
- **6.** When you're finished deleting messages, press the **Exit** soft key.

## <span id="page-47-0"></span>**Logging in to the Voicemail System**

The ShoreTel voicemail system provides a method to listen to and manage your voicemail messages by following audio prompts.

A steadily flashing red light in the upper right corner of your phone indicates that you have unheard messages. To hear your messages using the voicemail system, you must first log in to the voicemail system.

You can also log in to the voicemail system from another extension or from an external phone.

### <span id="page-47-3"></span><span id="page-47-1"></span>**Logging in to Voicemail from Your Phone**

- **1.** Do one of the following:
	- Press **#**.
	- Press the **Voicemail** button, and then press the **Call VM** soft key.

Your phone dials the ShoreTel voicemail system.

**2.** At the audio prompt, enter your password, and then press **#**.

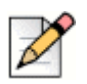

#### **Note**

The first time you log into the voicemail system, you might be prompted to record your name.

## <span id="page-47-2"></span>**Logging in to Voicemail from Another Extension**

- **1.** Dial your own extension; during the voicemail greeting, press **\***.
- **2.** Enter your password, and then press **#**.

## <span id="page-48-0"></span>**Logging in to Voicemail from an External Phone**

- **1.** Dial the voicemail access number provided by your ShoreTel administrator.
- **2.** At the prompt, dial your extension (userid) and press **#**.
- **3.** Enter your password, and then press **#**.

## <span id="page-48-1"></span>**Changing Your Voicemail Greeting**

To personalize the greeting that others hear when they call you, you can record your name and your greeting.

### <span id="page-48-2"></span>**Recording Your Name**

- **1.** After accessing your voicemail, press \* to skip any messages.
- **2.** In the main voicemail menu, press **4**.
- **3.** To record your name, press **2**.
- **4.** Record your name, and then press **#**.
- **5.** To save the recording, press **3**.

### <span id="page-48-3"></span>**Recording a Personal Greeting**

- **1.** After accessing your voicemail, press **\*** to skip any messages.
- **2.** In the main voicemail menu, press **4**.
- **3.** To record your personal greeting, press **1**.
- **4.** Record your greeting, and then press **#**.
- **5.** To save your greeting, press **3**.

# <span id="page-49-0"></span>**Using Voicemail Options**

After accessing your voicemail inbox, you hear a welcome message providing you with a summary of your voicemail messages and the following list of options:

- To play messages in your inbox, press 1.
- To access saved messages, press **2**.
- To change your voicemail password, press 3.
- To manage your voicemail greeting, press **4**.
- To access the following additional options, press **5**:
	- To access deleted messages, press **1**.
	- To set message playback order, press **2**.
	- To set password protection rules, press **3**.
	- To set message waiting indication, press **4**.
	- To set message envelope rules, press **5**.
	- To manage company Auto Attendant prompts, press **7**.
	- To broadcast messages to distribution groups, press **8**.
	- To cancel, press **9**.

## <span id="page-49-1"></span>**Using Message Playback Options**

This section provides the list of message options as well as some common tasks.

### <span id="page-49-2"></span>**Menu of Message Options**

After listening to a voicemail message, you can do any of the following:

- To go to the previous message, press **1**.
- To reply to a ShoreTel voicemail message, press **2**.
- To call the sender, press **3**.
- To replay the message, press 4.
- To hear envelope information (day, date, and time of the message), press **5**.
- To forward the message to a ShoreTel voicemail box, press 6.
- To delete the message, press **7**.
- To go to the next message, press 8.
- To save the message, press 9.
- To return to the previous menu, press **\***.
- To skip to the end of a message, press 0.
- To skip envelope information for the next message, press **#**.

## <span id="page-50-0"></span>**Using Shortcut Keys**

You can use various shortcut keys to navigate through the voicemail system more quickly, as follows:

- While listening to the greeting, to go to the operator or Auto Attendant, press **0**.
- While listening to a voicemail message, you can do any of the following:
	- To rewind a message, press **1**.
	- To pause a message, press **5**.
	- To fast forward a message, press **8**.
	- To skip to the next message, press **#**.
- After recording a voicemail message, press **#** to access options.

### <span id="page-50-1"></span>**Listening to, Replaying, Saving, and Deleting Messages**

- **1.** Log in to voicemail.
- **2.** To listen to new messages, press **1**.
- **3.** As you listen to each message, you can do one of the following:
	- To replay a message, press 4.
	- To save a message, press 9.
	- To delete a message, press **7**.

### <span id="page-50-2"></span>**Forwarding a Message**

- **1.** Log in to voicemail.
- **2.** To listen to new messages, press **1**.
- **3.** After listening to the message you want to forward, press **6**.
- **4.** When prompted, enter the extension that you want to forward the message to followed by **#**.
- **5.** If you want to forward the message to more than one extension, enter the next extension followed by **#**.
- **6.** After entering all the extensions you want to forward the message to, press **#**.

The system verifies that the message has been forwarded.

### <span id="page-50-3"></span>**Replying to a Message**

- **1.** Log in to voicemail.
- **2.** To listen to new messages, press **1**.
- **3.** After listening to the message you want to reply to, press **2**.
- **4.** Choose one of the following options:
	- To reply with a voice message, press 1.
	- To reply with a call back, press **2**.
	- To reply to all with a voice message, press **3**.
	- To return to the previous menu, press **\***.

# **CHAPTER**

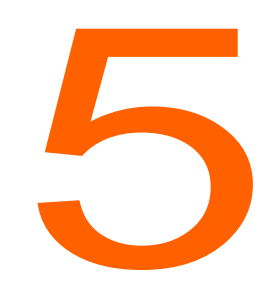

# <span id="page-52-1"></span>**Troubleshooting**

<span id="page-52-0"></span>This chapter provides information to help you diagnose and address problems with your phone. It contains the following information:

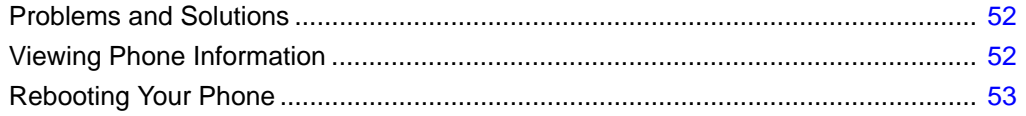

## <span id="page-53-0"></span>**Problems and Solutions**

[Table 5](#page-53-2) shows common problems and solutions.

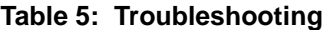

<span id="page-53-2"></span>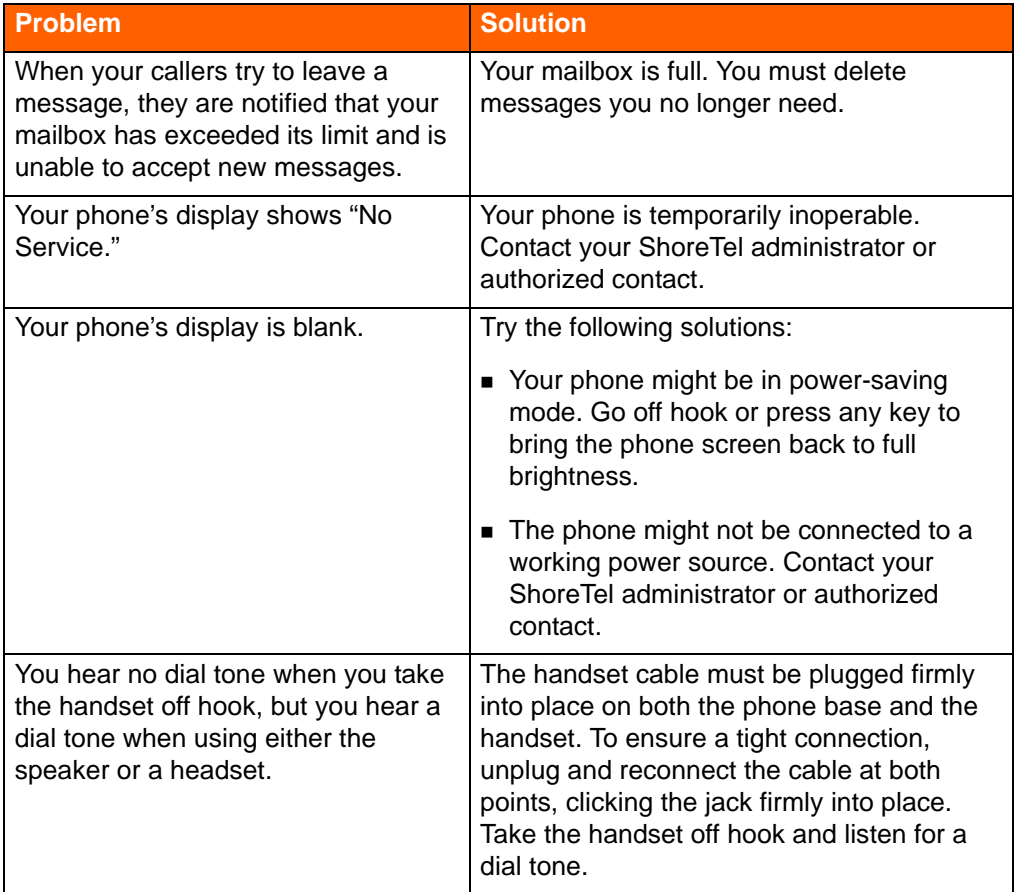

## <span id="page-53-1"></span>**Viewing Phone Information**

You can view information about your phone, such as its IP address, subnet mask, version, and MAC address.

**1.** With the phone on hook, press the  $(\mathbf{k})$  button.

The LED should not light and you shouldn't hear any tones; if this isn't the case, lift and replace the handset.

**2.** Dial **4636** (the digits that correspond with I-N-F-O), and then press **#**.

The Admin options menu opens.

**3.** Use the  $\triangle$  and  $\blacktriangledown$  navigation keys to scroll through the Admin options menu, and press the Open soft key to open any item and see more details.

## <span id="page-54-0"></span>**Rebooting Your Phone**

**1.** With the phone on hook, press the  $(\mathcal{L})$  button.

The LED should not light and you shouldn't hear any tones; if this isn't the case, lift and replace the handset.

- **2.** Dial **73738** (the digits that correspond with R-E-S-E-T), and then press **#**.
- **3.** Select one of the following options:
	- To reboot your phone, press the **Reset** soft key.

Your phone reboots.

■ To cancel the reboot, press the **Exit** soft key.

The reboot process is canceled, and your phone returns to normal operation.

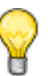

#### **Tip**

While it is also possible to reboot your phone by unplugging the Ethernet cable from the back of your phone and plugging it in again, the preferred method is the one described in this procedure because it maintains the PC connection.